VPN连接

产品文档

 $\hat{\boldsymbol{\alpha}}$ 

### 文档目录

[产品简介](#page-2-0)

[VPN](#page-2-1) 网关

对端网关

[VPN](#page-4-0) 通道

[产品优势](#page-5-0)

应用场景

私有网络与 IDC 通信

[单个私有⽹络通过多条VPN通道分别](#page-7-0) 与 多个IDC 通信

快速入门

[配置信息](#page-8-1)

使用引导

[操作指南](#page-18-0)

[查看监控数据](#page-18-1)

[设置告警](#page-19-0)

查看 /修改VPN [⽹关详细信息](#page-20-0)

修改 VPN [通道配置](#page-21-0)

#### 常见问题

VPN 网关是如何实现的,可用性如何?

可否同时使用专线和IPsec VPN连接到同一私有网络?

[使⽤VPN产品时,数据传输量是否有限制?](#page-24-0)

VPN网关长期处于"发货中"状态或创建失败,是什么原因?

[通道状态显示"未联通",是什么原因?](#page-26-0)

[当填写SPD策略时提示"SPD策略冲突"时该怎么办?](#page-27-0)

## <span id="page-2-1"></span><span id="page-2-0"></span>产品简介 VPN 网关

ѻ

最近更新时间: 2023-03-20 15:18:06

VPN 网关是私有网络建立 VPN 连接的出口网关, 与对端网关(IDC 侧的 IPsec VPN 服务网关)配合使用, 主要用于 私有网络和外部 IDC 之间建立安全可靠的加密网络通信。VPN 网关通过软件虚拟化实现, 采用双机热备策略, 单台 **故障时自动切换,不影响业务正常运行。** 

VPN⽹关根据带宽上限分为 5 种设置,分别为:5M、10M、20M、50M、100M。您可以随时调整VPN ⽹关带宽设 置,即时生效。

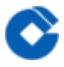

### <span id="page-3-0"></span>对端网关

最近更新时间: 2023-03-20 15:18:06

对端网关是指 IDC 机房的 IPsec VPN 服务网关, 对端网关需与 VPN 网关配合使用, 一个 VPN 网关可与多个对端 网关建立带有加密的 VPN 网络通道。

### <span id="page-4-0"></span>VPN 通道

 $\bullet$ 

最近更新时间: 2023-03-20 15:18:06

VPN 网关和对端网关建立后, 即可建立 VPN 通道, 用于私有网络和外部 IDC 之间的加密通信。当前 VPN 通道支 持 IPsec 加密协议, 可满足绝大多数 VPN 连接的需求。 VPN 通道在运营商公网中运行, 公网的网络阻塞、抖动会 对 VPN 网络质量有影响。如果业务对延时、抖动敏感, 建议通过专线接入私有网络。

云平台上的VPN通道在实现IPsec中使用IKE(Internet Key Exchange, 因特网密钥交换)协议来建立会话。IKE具有 一套自保护机制,可以在不安全的网络上安全地认证身份、分发密钥、建立IPSec会话。

私有网络内可以建立 VPN 网关,每个 VPN 网关可以建立多个 VPN 通道,每个 VPN 通道可以打通一个本地 IDC。 需要注意的是,在建⽴ VPN 连接之后,您需要在路由表中配置相关路由策略,才能真正实现通信。

### <span id="page-5-0"></span>产品优势

最近更新时间: 2023-03-20 14:21:08

#### • 安全

 $\bullet$ 

采用IKE和IPsec对传输的数据进行加密, 在internet上建立一条安全、可信的数据隧道, 保障所传输数据的安全

#### • 高可用

采用双机热备架构,实现故障秒级切换且无需重建通道,保障通信会话不中断、上层应用无感知

• 可视化管理

通过图表直观展现VPN性能状态,支持流量管控功能,通过多维度监控对故障设定预警,及时定位和解决问题

• 操作简单

云端配置实时生效,本地网关自动生成配置文件,导入设备即可完成配置

#### • 服务集成

可与专线接入、私有网络等建行云其他服务集成,搭配不同的产品构筑端到端云上解决方案

# <span id="page-6-1"></span><span id="page-6-0"></span>应用场景 私有网络与 IDC 通信

最近更新时间: 2023-03-20 15:18:06

 $\bullet$ 

#### VPN连接实现私有⽹络(VPC)与IDC的互访通信。

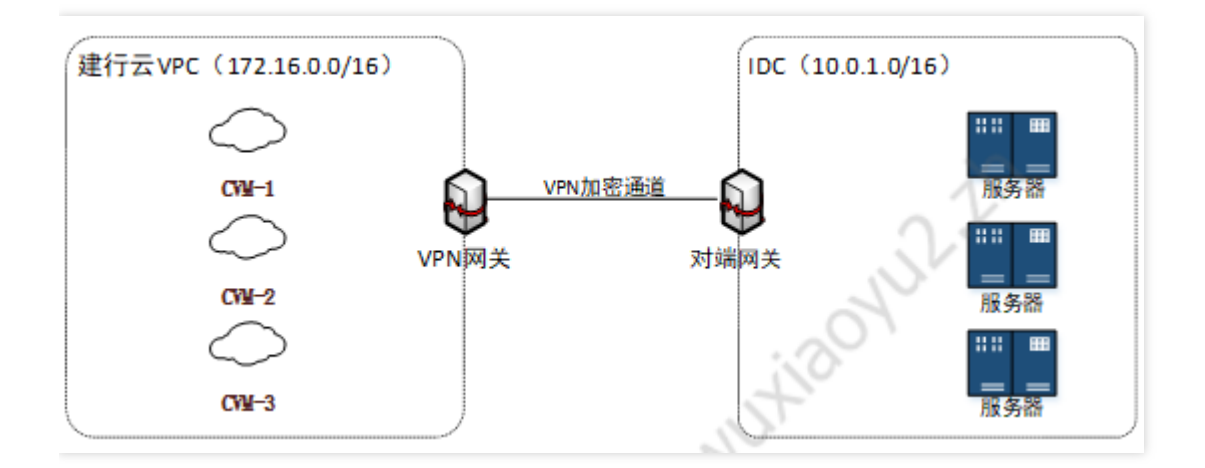

## <span id="page-7-0"></span>单个私有⽹络通过多条VPN通道分别 与 多个 IDC 通信

最近更新时间: 2023-03-20 15:18:06

 $\bullet$ 

该场景仅实现 IDC1 与 VPC 通信、IDC2 与 VPC 通信, IDC3 与 VPC 通信, 而 IDC1、IDC2、IDC3 之间无需通 信。

该场景建议使用 SPD 策略路由的方式, 分别创建 VPC > IDC1、VPC > IDC2、VPC > IDC3 的规则即可。

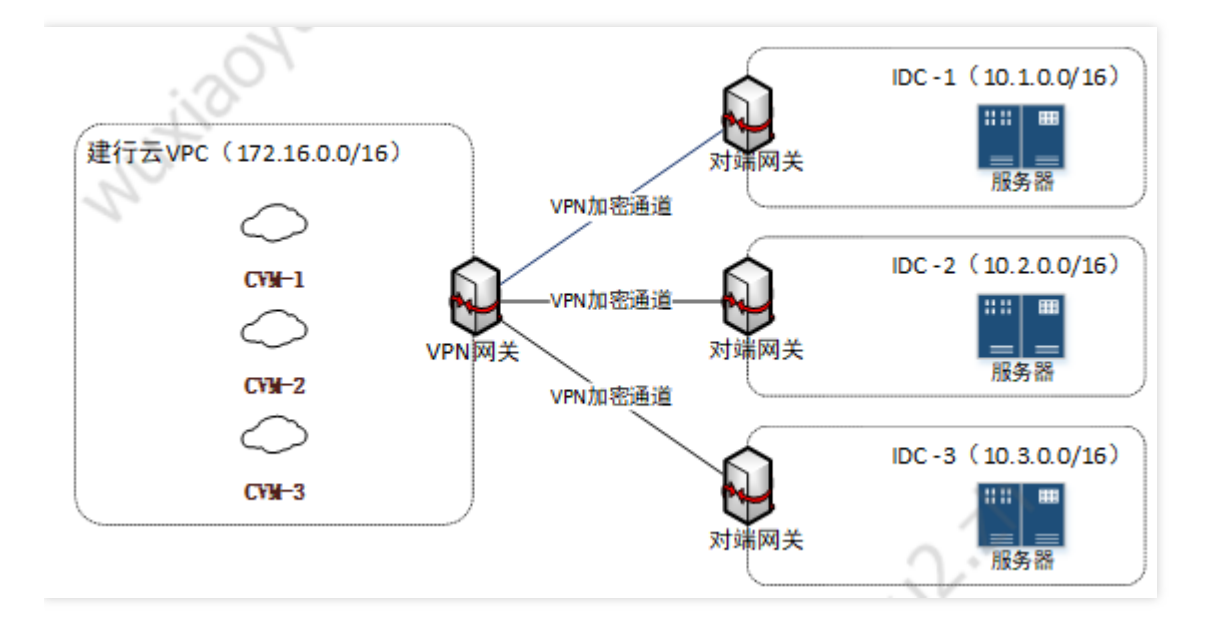

# <span id="page-8-1"></span><span id="page-8-0"></span>快速入门 配置信息

最近更新时间: 2023-03-20 15:18:06

VPN 通道的建立包括以下配置信息:

- 基本信息
- SPD(Security Policy Database)策略
- IKE 配置(选填)
- IPsec 配置(选填)

下面详细介绍基本信息、SPD 策略、IKE 配置(选填)和 IPsec 配置(选填)。

#### 1 基本信息

协议类型:IKE/IPsec

预共享秘钥:预共享密钥是用于验证 L2TP/IPSec 连接的 Unicode 字符串, 本端和对端必须使用相同的预共享密 钥。

#### 2 SPD(Security Policy Database)策略

SPD(Security Policy Database)策略由一系列 SPD 规则组成,每条规则用干指定 VPC 内哪些网段可以和 IDC 中 哪些网段通信。

每条 SPD 策略对应一个本端网段和多个对端网段,本段网段和对端网段不能重叠;

所有策略的集合中本端网段之间不可重叠; 每个本端网段的多条对端网段不可重叠;

对端网段不可与私有网络网段重叠

下面是一个正确的实例:

SPD 策略 1 本端网段 10.0.0.0/24, 对端网段为 192.168.0.0/24、192.168.1.0/24。

SPD 策略 2 本端网段 10.0.1.0/24, 对端网段为 192.168.2.0/24。

SPD 策略 3 本端网段 10.0.2.0/24, 对端网段为 192.168.2.0/24。

#### 3 IKE 配置

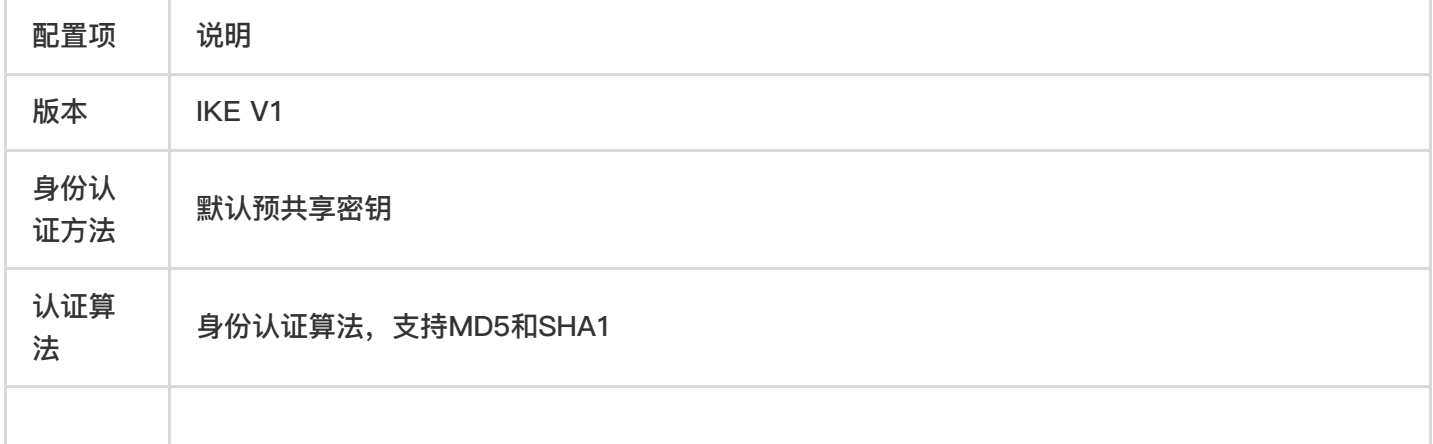

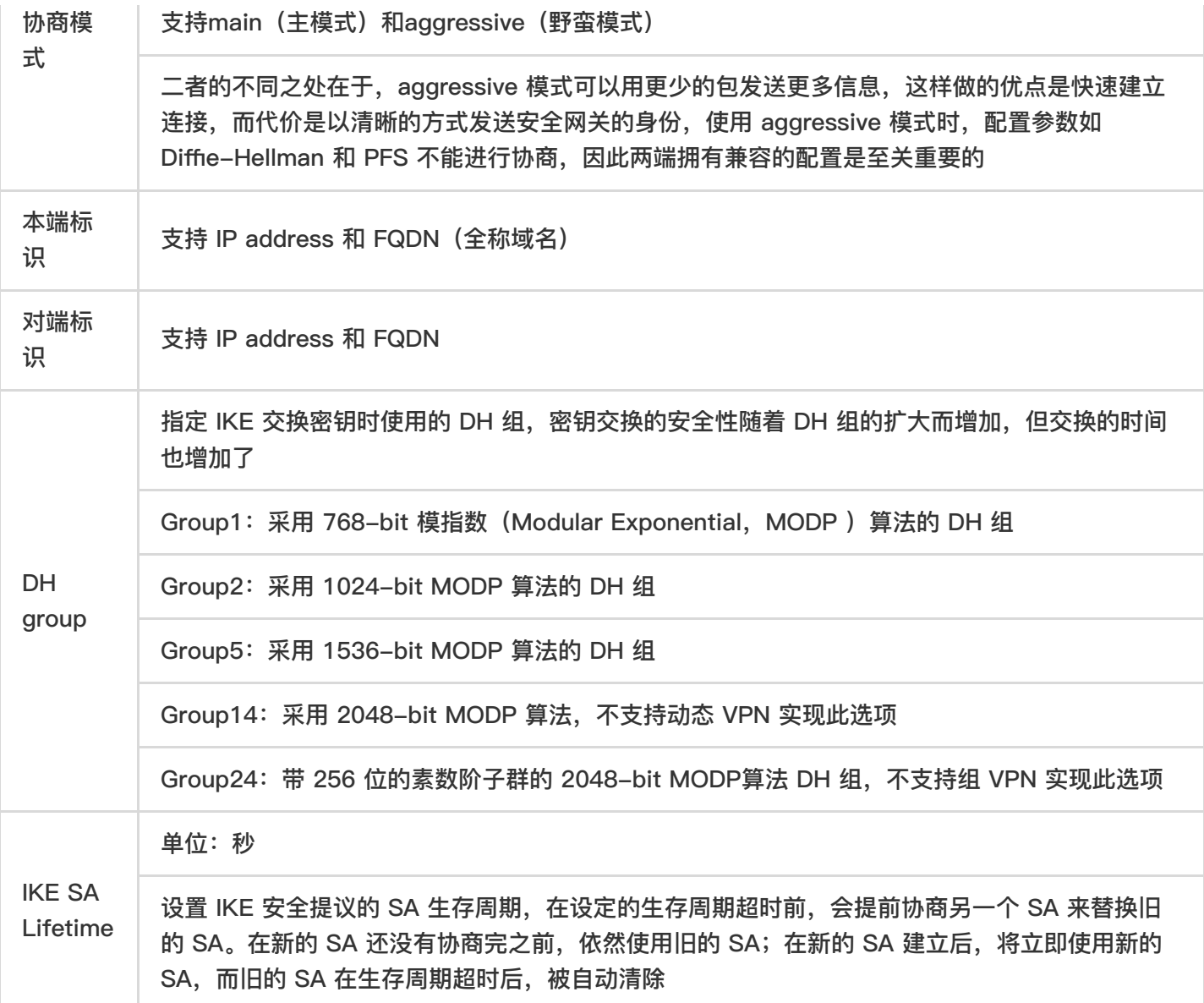

### 4 Ipsec 信息

协商模

 $\bullet$ 

П

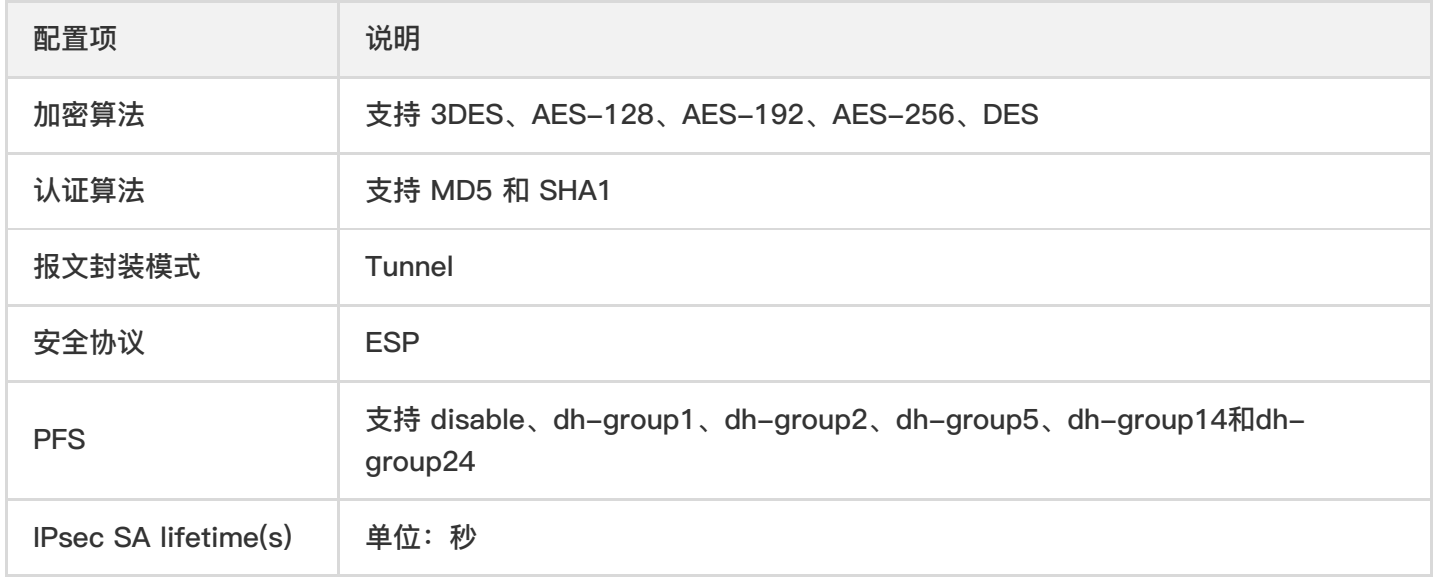

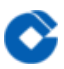

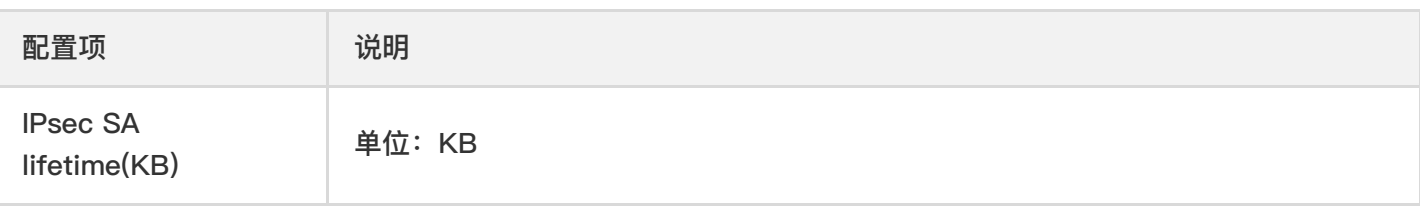

### <span id="page-11-0"></span>使用引导

最近更新时间: 2023-03-20 15:18:06

#### VPN 连接约束

关于 VPN 连接,您需要注意的是:

- VPN连接稳定性依赖运营商公网质量, 无法提供 SLA 服务协议保障。
- VPN中断后, 需要手动重新拨入, 不支持自动重新建链。

● VPN 参数配置完成后,您需要在子网关联路由表中添加指向 VPN 网关的路由策略,子网内云主机访问对端网段的 网络请求才会通过 VPN 通道传递至对端网关;

- 在配置完路由表之后,您需要在 VPC 内云主机 ping 对端⽹段中的 IP 以激活此 VPN 通道;
- 地址段为58.\*/119.\*/223.\*的VPN⽹关不⽀持运营商故障下的⾃动切换,可申请新的VPN⽹关(确认地址段为 103.\*) 进行替换。;
- VPN 网关互联网带宽受限于整体互联网运行情况, 极端情况下可能会出现拥塞;
- VPN 连接 SPD 或路由网段不可以指定为如下网段:

全0、全255或224开头的组播地址。

回环地址:127.x.x.x/8。

IPv6 网段。

#### 对端⽹关 IP 地址约束

对端网关的公网IP不支持以下 IP 地址:

- 全 0、全 255、224 开头的组播地址;
- 回环地址: 127.x.x.x/8;
- IP 地址中主机位为全 0 或者全 1 的地址, 如:
- 以 A 类中 1<del>126 开头举例,1</del>126.0.0.0 以及 1<del>126.255.255.255;</del>
- <del>一 以 В 类中 128</del>191 开头举例, 128<del>191.x.0.0 以及 128</del>191.x.255.255;
- 以 C 类中 192<del>223 开头举例,192</del>223.x.x.0 以及 192~223.x.x.255;
- 内部服务地址:169.254.x.x/16;
- IPv6⽹段

#### 资源限制

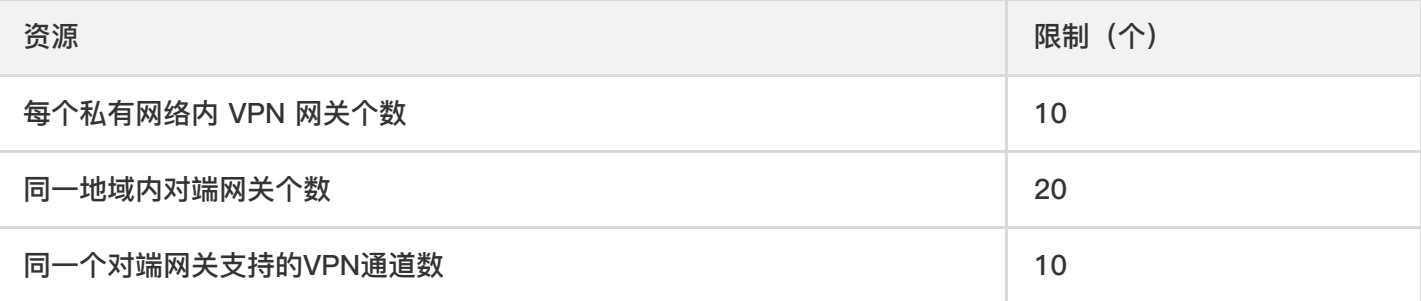

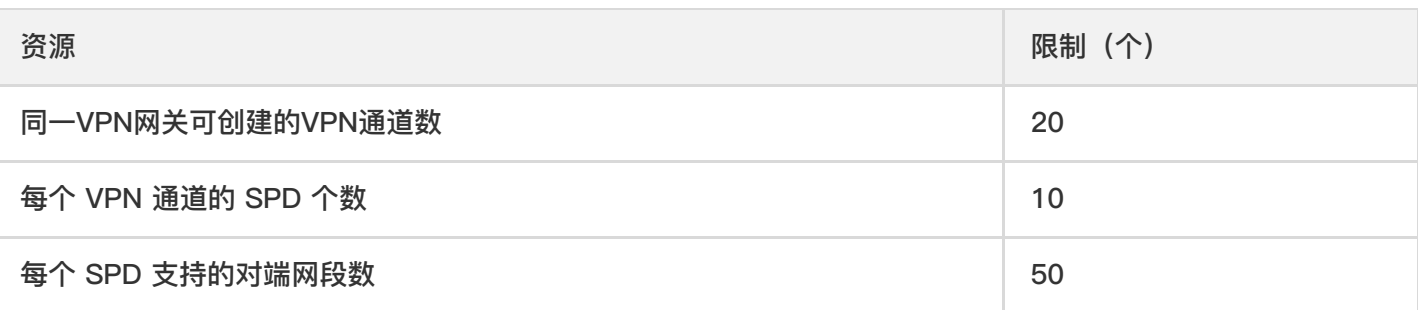

### 接入引导

IPsec VPN 可以在控制台实现全自助配置,您需要完成以下几步才能实现使 VPN 连接生效:

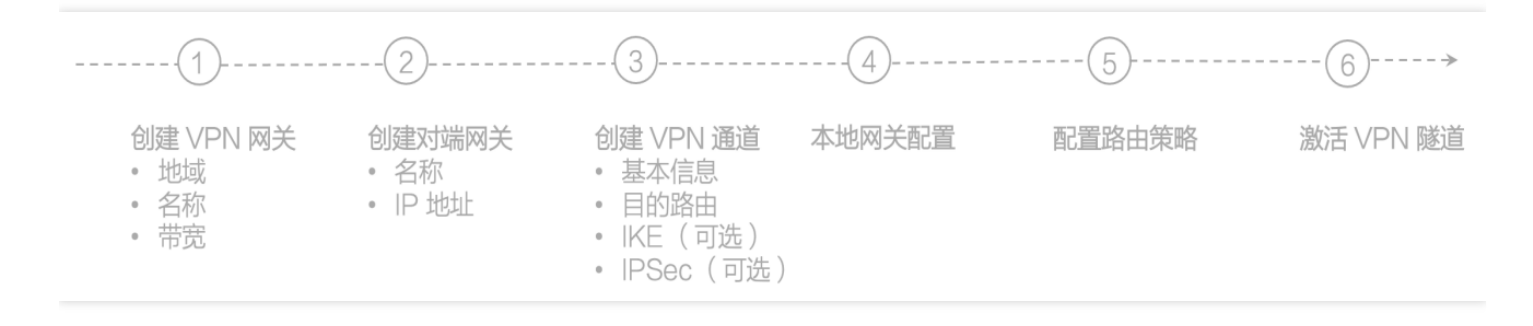

- 1) 创建 VPN 网关
- 2) 创建对端⽹关
- 3) 创建 VPN 通道
- 4) 在自有 IPsec VPN 网关中加载配置文件
- 5) 设置路由表
- 6) VPN 通道激活

示例:

通过 IPsec VPN 连接打通您在武汉的私有网络 CCBVPC 中子网 A 172.16.0.0/24与您的 IDC 中子网 10.0.1.0/24, 而您 IDC 中 VPN 网关的公网 IP 是X.X.X.X。

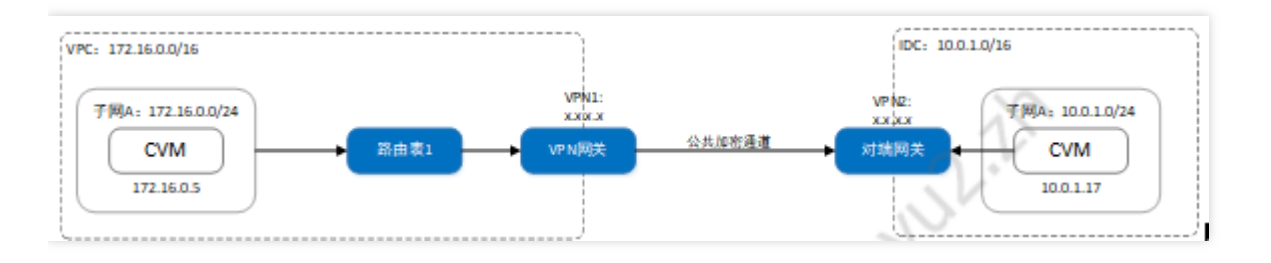

您需要完成以下几个步骤:

第一步:创建 VPN 网关

1) 登录云平台控制台,点击导航条【私有网络】,进入私有网络控制台;

2) 点击左导航栏中【VPN 连接】-【VPN ⽹关】选项卡;

- 3) 在列表的上端选择私有网络 CCBVPC 所在武汉和私有网络CCBVPC, 点击【新建】;
- 4) 填写 VPN 网关名称(如: CCBVPNGw)选择合适的带宽配置, VPN 网关创建完成之后, 系统随机分配公网 IP。

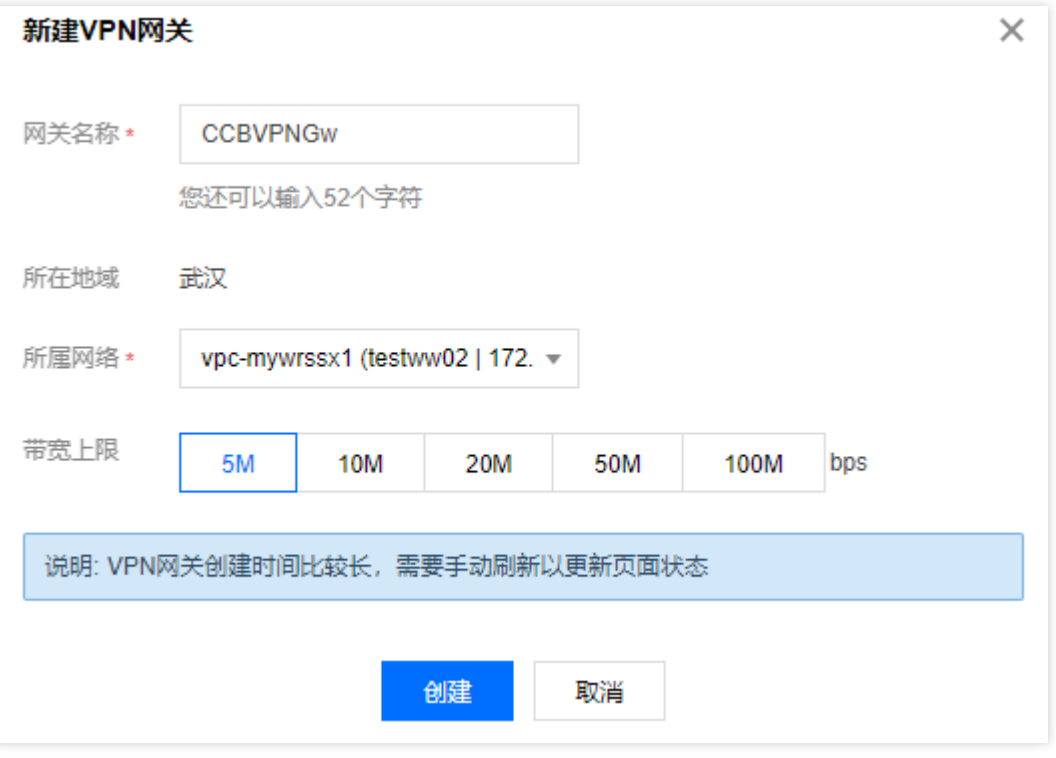

第二步:创建对端网关

在 VPN 通道创建前,需要创建对端⽹关:

1) 登录云平台控制台,点击导航条【私有网络】,进入私有网络控制台;

2) 点击左导航栏中【VPN 连接】-【对端⽹关】选项卡;

3) 在列表的上端选择地域:武汉,点击【新建】;

4) 填写对端网关名称(如: CCBVPNUserGw)和 IDC 的 VPN 网关的公网 IP;

5) 点击【创建】,即可在对端网关列表查看到新建的对端网关。

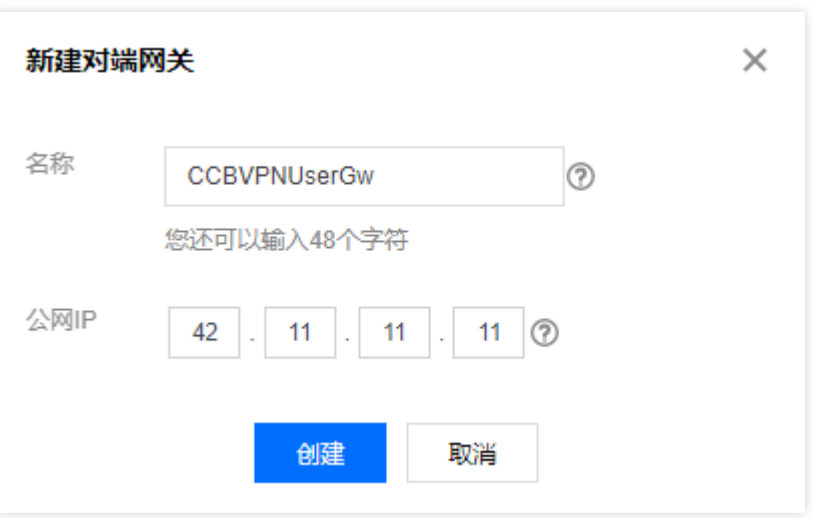

第三步:创建 VPN 通道

创建 VPN 通道分为以下几个步骤:

1) 登录云平台控制台,点击导航条【私有网络】,进入私有网络控制台;

2) 点击左导航栏中【VPN 连接】-【VPN 通道】选项卡;

3) 在列表的上端选择私有网络 CCBVPC 所在武汉和私有网络CCBVPC, 点击【新建】;

4) 输入通道名称(如: CCBVPNConn), 选择 VPN 网关CCBVPNGw与对端网关CCBVPNUserGw, 并输入预共享密 钥(如:123456);

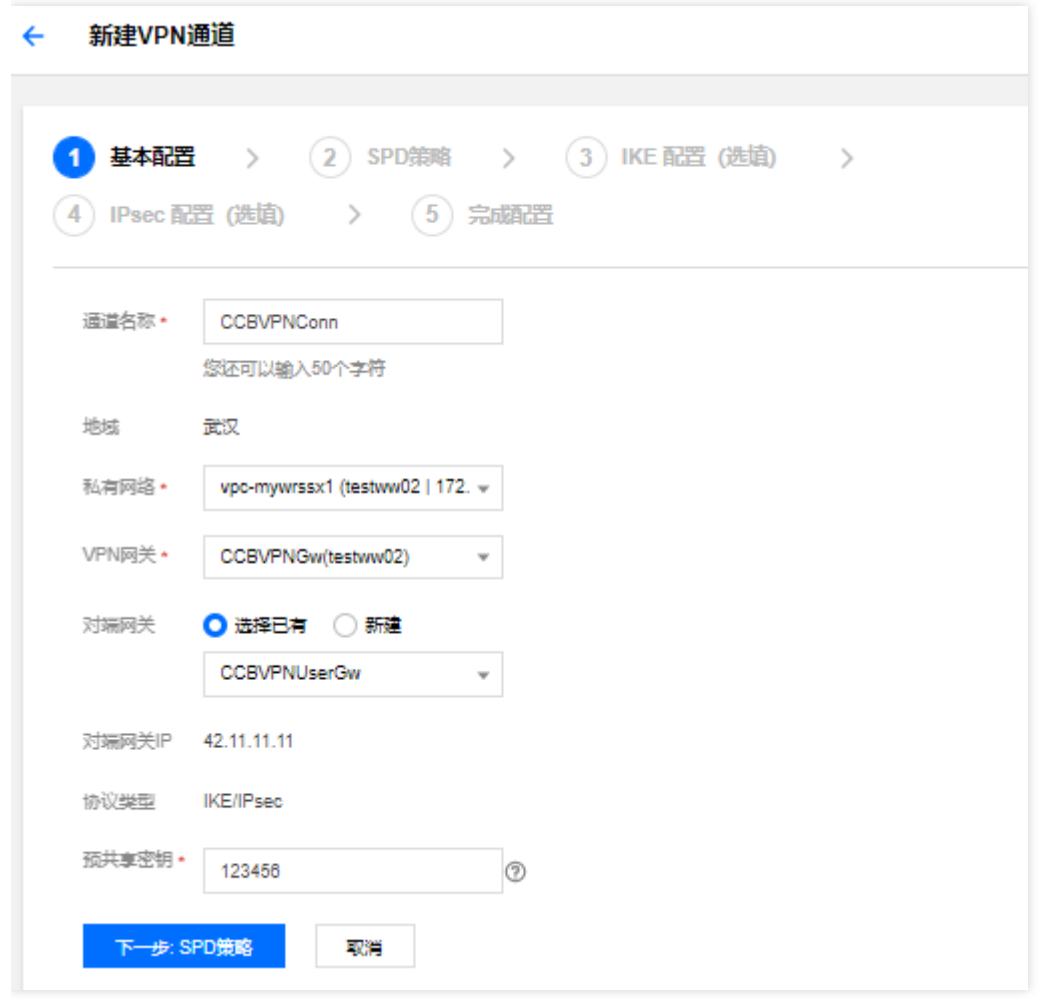

5) 输入 SPD 策略来限制本段哪些网段和对端哪些网段通信, 在本例中本端网段即为子网 A 的网段 172.16.0.0/24,对端⽹段为10.0.1.0/24,点击【下⼀步】;

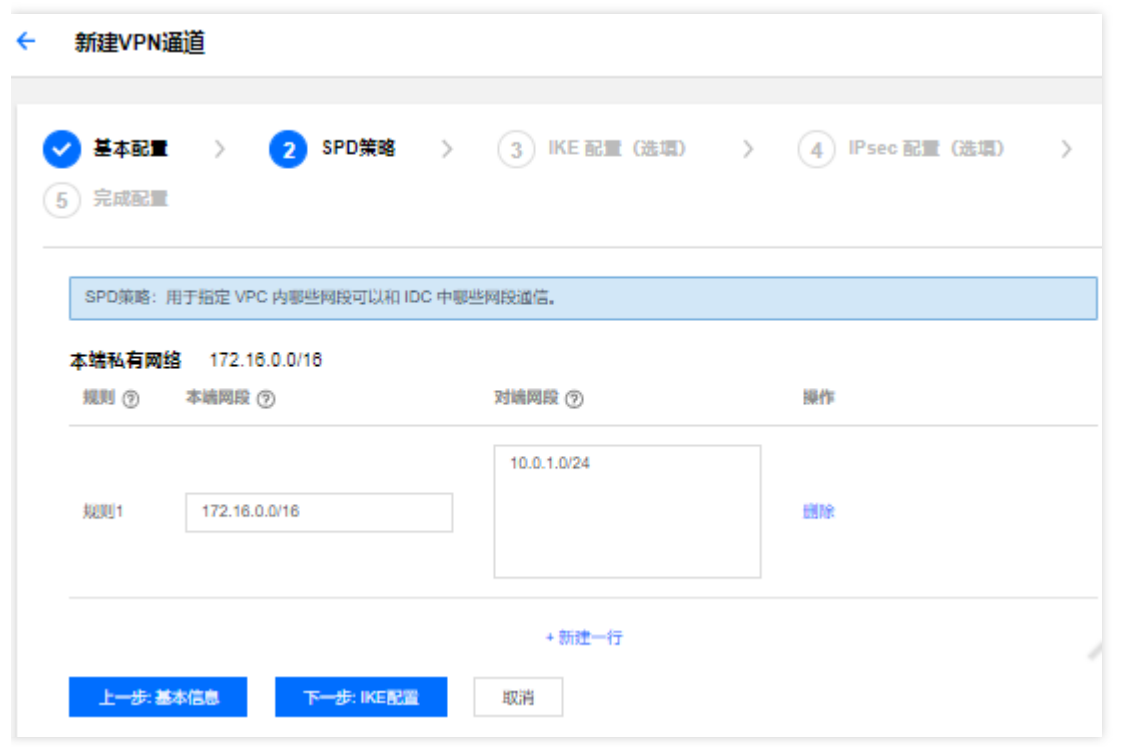

6) (可选)第三步配置 IKE 参数(可选), 如果您不需要高级配置可直接点击【下一步】;

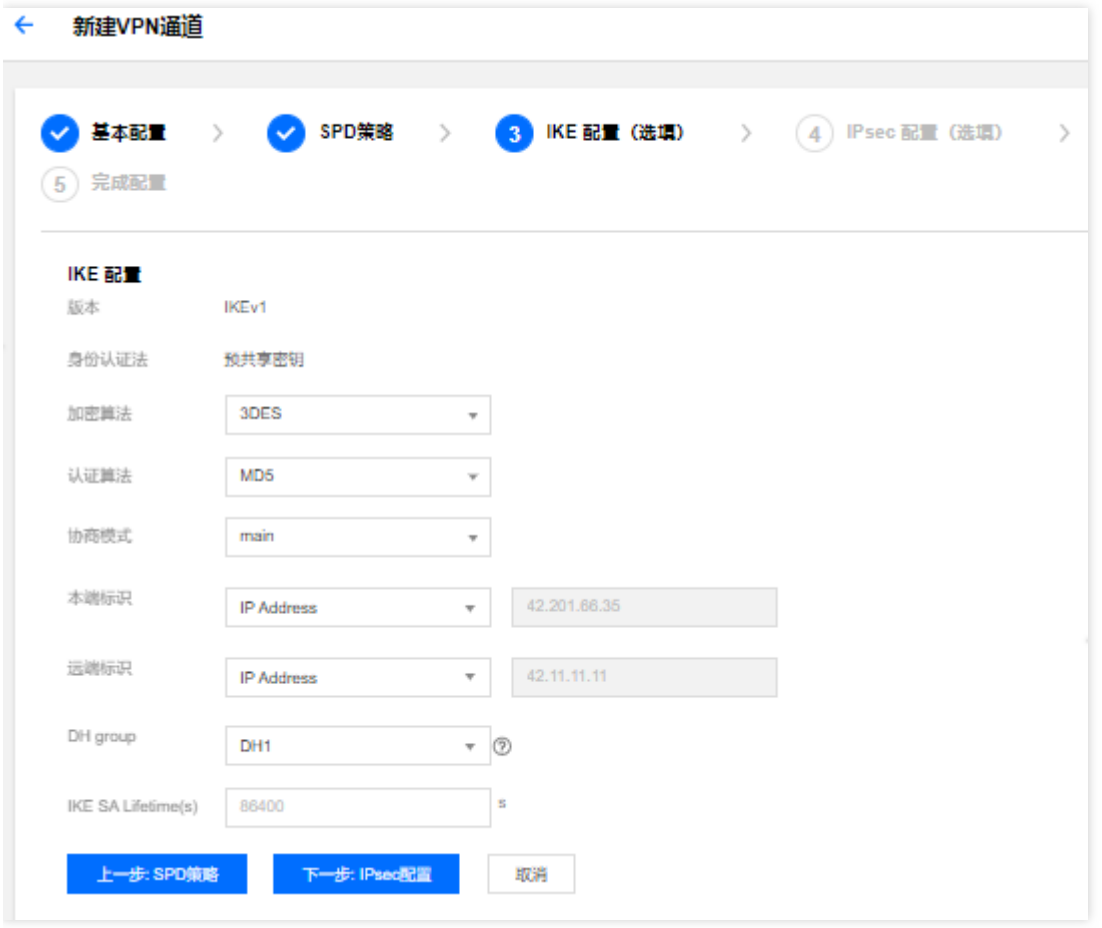

7) (可选)第四步配置 IPsec 参数(可选),如果您不需要配置,可直接点击【完成配置】;

 $\infty$ 

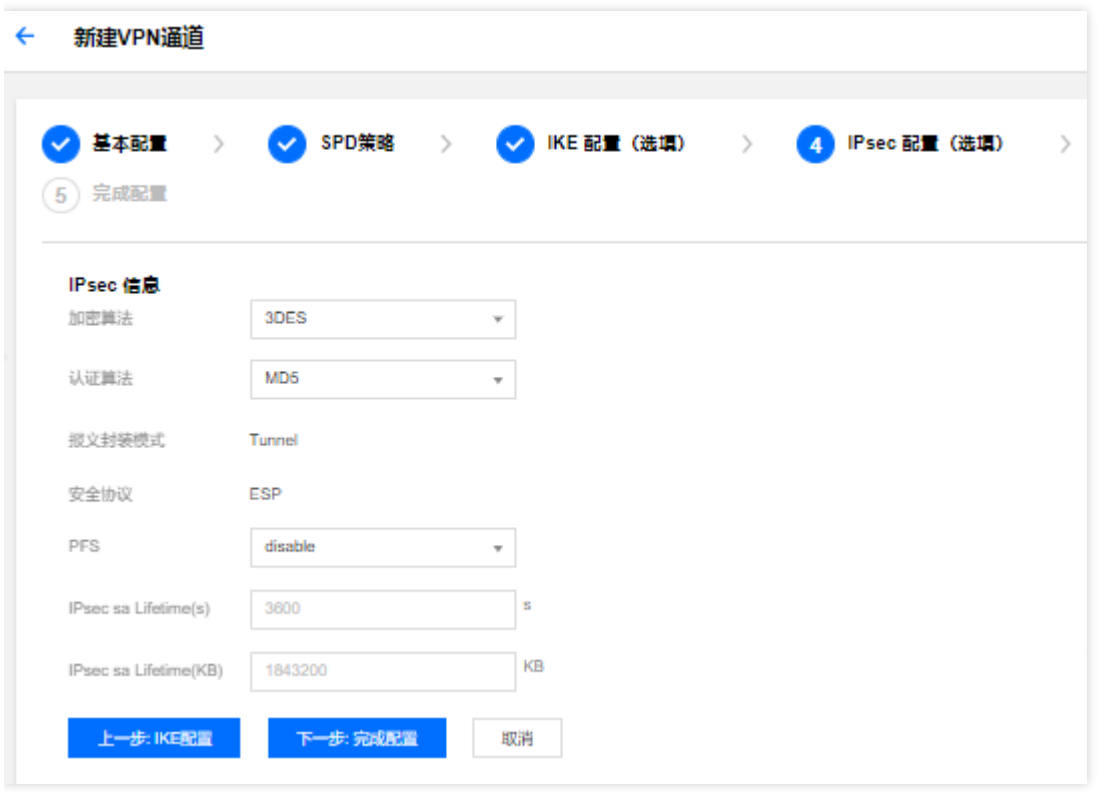

8) 点击完成 VPN 通道,下载配置⽂件。

第四步:在自有 IPsec VPN 网关中加载配置文件

将第三步生成的配置文件在您 IDC 的 IPsec VPN 网关中加载配置, 才可实现 VPN 通道的网络互通。

第五步:修改路由表

截止至第四步,我们已经将一条 VPN 通道配置成功,但是由于您还未将子网 A 中的流量路由指向 VPN 网关,子网 A 中的网段还不能与 IDC 中的网段通信。现在配置路由:

1) 登录云平台控制台点击导航条【私有网络】,进入私有网络控制台。

2) 点击左导航栏中【子网】,在列表的上端选择私有网络 CCBVPC 所在武汉和私有网络 CCBVPC, 点击子网 A 所关联的路由表 ID 进入该路由表的详情页。

3) 点击【编辑按钮】,点击【新增一行】,输入目的端网段(10.0.1.0/24), 下一跳类型 选择【VPN 网关】,再选 择刚刚创建的 VPN ⽹关 CCBVPNGw。

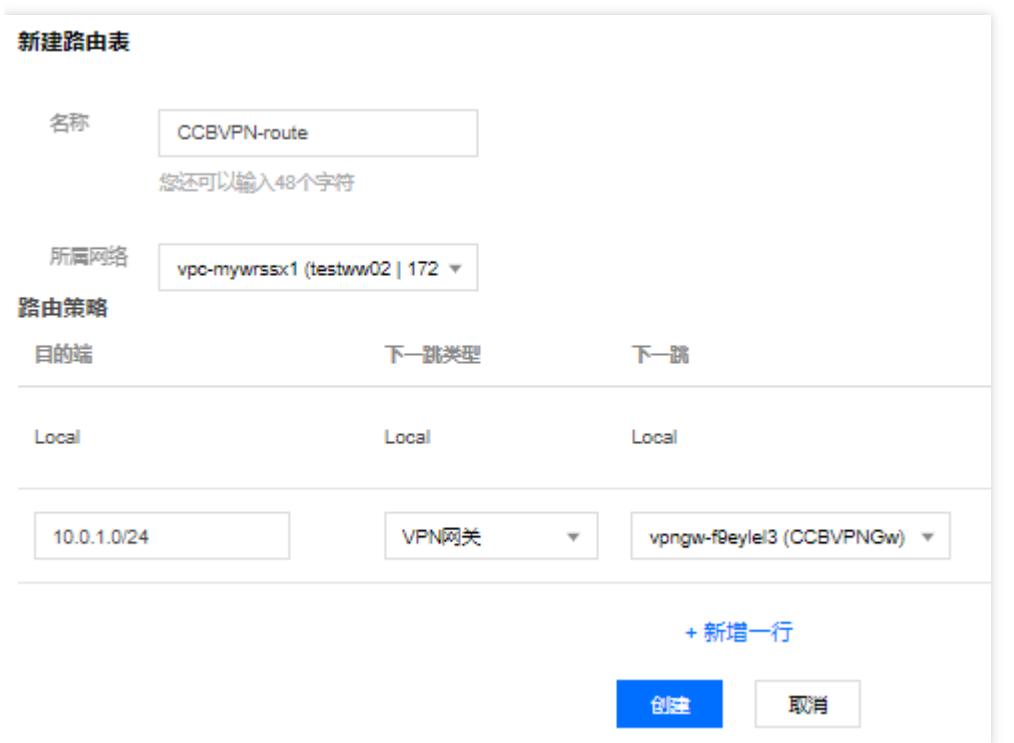

4) 点击【保存】, 即完成需要通信的子网的出包路由设定。

#### 第六步:VPN 通道激活

 $\infty$ 

用 VPC 内的云服务器 ping 对端网段中的 IP 以激活 VPN 通道。如:CCBVPC内的子网 A 中的云服务器ping 10.0.1.17

## <span id="page-18-1"></span><span id="page-18-0"></span>操作指南 查看监控数据

 $\bullet$ 

最近更新时间: 2023-03-20 15:18:11

VPN 通道和 VPN 网关提供监控数据查看功能。

1) 登录云平台控制台,点击导航条【私有网络】,进入私有网络控制台;

2) 点击左导航栏中【VPN 连接】-【VPN ⽹关】或者【VPN 通道】选项卡;

3) 点击列表页中监控一列的图标查看监控数据。

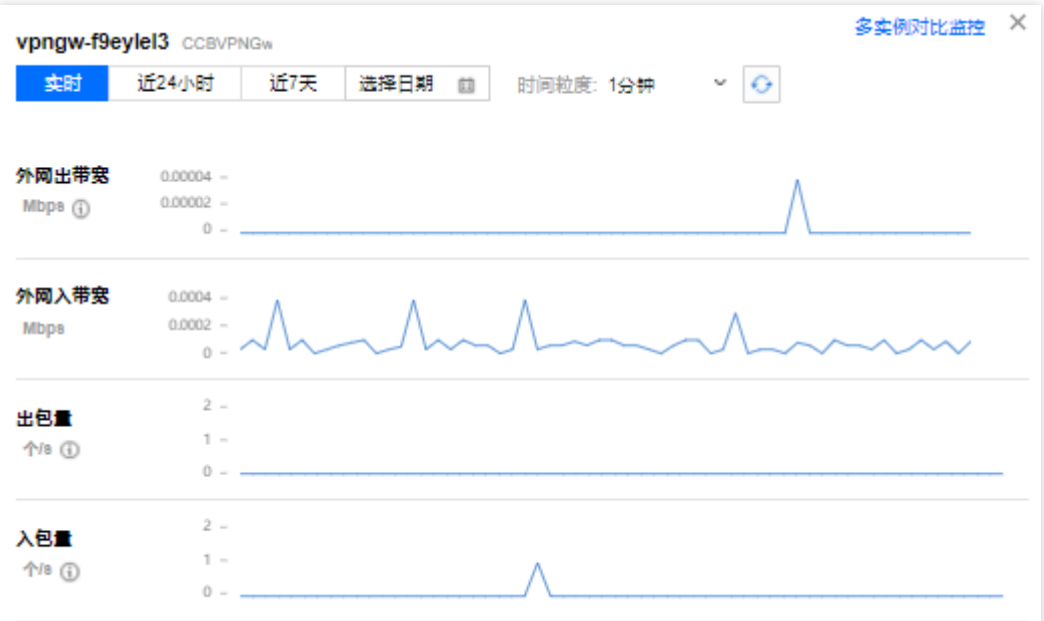

<span id="page-19-0"></span>设置告警

ѻ

最近更新时间: 2023-03-20 15:18:06

#### VPN 通道提供告警功能:

1) 登录云平台控制台,点击顶部导航条【云产品】-【管理与审计】-【云监控】,选择左导航栏内的【告警配 置】-【告警策略】,点击【新增】。

2) 填写告警策略名称,在策略类型中选择【私有⽹络】-【VPN通道】/【VPN⽹关】,添加告警触发条件,可设置 指标告警或事件告警。

3) 关联告警对象:选择告警接收组,保存后即可在告警策略列表中查看已设置的告警策略。

4) 查看告警信息:告警条件被触发后,您将接受到短信/邮件等通知,同时可以在左导航【告警历史】中查看。有关 **告警的更多信息,请参考创建告警。** 

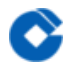

### <span id="page-20-0"></span>查看 /修改VPN ⽹关详细信息

最近更新时间: 2023-03-20 15:18:06

- 1) 登录云平台控制台,点击导航条【私有网络】,进入私有网络控制台;
- 2) 点击左导航栏中【VPN 连接】-【VPN ⽹关】选项卡;
- 3) 点击 VPN 网关 ID 即可进入 VPN 网关详情页查看 VPN 网关信息, 并做修改;

### <span id="page-21-0"></span>修改 VPN 通道配置

最近更新时间: 2023-03-20 15:18:06

♦

- 1) 登录云平台控制台,点击导航条【私有网络】,进入私有网络控制台;
- 2) 点击左导航栏中【VPN 连接】-【VPN 通道】选项卡;
- 3) 点击 VPN 网关 ID 即可进入 VPN 网关详情页查看 VPN 网关信息;
- 4) 您可以在基本信息页中修改基本信息和 SPD 策略,或者您可以在高级配置修改 IKE 和 IPsec 配置。

## <span id="page-22-1"></span><span id="page-22-0"></span>常见问题 VPN 网关是如何实现的,可用性如何?

最近更新时间: 2023-03-20 15:18:11

ѻ

VPN 网关是通过网络功能虚拟化(NFV)实现的,采用双机热备的策略,单台故障时自动切换,不会影响业务正常 运行。VPN 通道在公网中运行,公网网络出现阻塞、抖动、延迟等问题都会对 VPN 网络质量产生影响。如果业务 对网络传输的延迟、抖动容忍度较低,建议使用专线接入产品。

## <span id="page-23-0"></span>可否同时使用专线和IPsec VPN连接到同一私 有网络?

最近更新时间: 2023-03-20 15:18:11

 $\bullet$ 

可以。网络流量具体根据私有网络子网路由表设计流动。

### <span id="page-24-0"></span>使用VPN产品时,数据传输量是否有限制?

最近更新时间: 2023-03-20 15:18:11

ѻ

没有限制,您可以传输任意数量的数据,最⼤速度为您选择的带宽上限。

## <span id="page-25-0"></span>VPN⽹关⻓期处于"发货中"状态或创建失 败,是什么原因?

最近更新时间: 2023-03-20 15:18:11

 $\bullet$ 

新建VPN网关时所需时间较长,若5分钟内处于"发货中"状态时,请耐心等待;若长期处于"发货中",最终VPN网 关创建失败时,请确认账户下是否存在弹性公⽹IP,并反馈联系平台产品团队⼈员。

## <span id="page-26-0"></span>通道状态显示"未联通" ,是什么原因?

最近更新时间: 2023-03-20 15:18:11

 $\bullet$ 

在您配置通道的过程中通道状态显示"未联通",先检查路由表中的下一跳是否指向 VPN 网关,再用 VPC 内的云服 务器 ping 对端网段中的 IP 以激活 VPN 通道。如在VPN产品使用过程中, 通道状态显示"未联通", 请确认本端及 对端通道是否有对配置进行修改,并及时联系云计算运营处工作人员。

## <span id="page-27-0"></span>当填写SPD策略时提示"SPD策略冲突"时该 怎么办?

最近更新时间: 2023-03-20 15:18:11

ѻ

填写【本端网段、对端网段】提示"用户SPD策略冲突"的原因是您的本端网段与对端网段重叠、或者每个本端网段 对应的多个对端⽹段重叠,请调整您的对端⽹段来满⾜要求,详情请⻅上⽂SPD策略。